# 新纪元期货无线行情-Android 版本使用说明

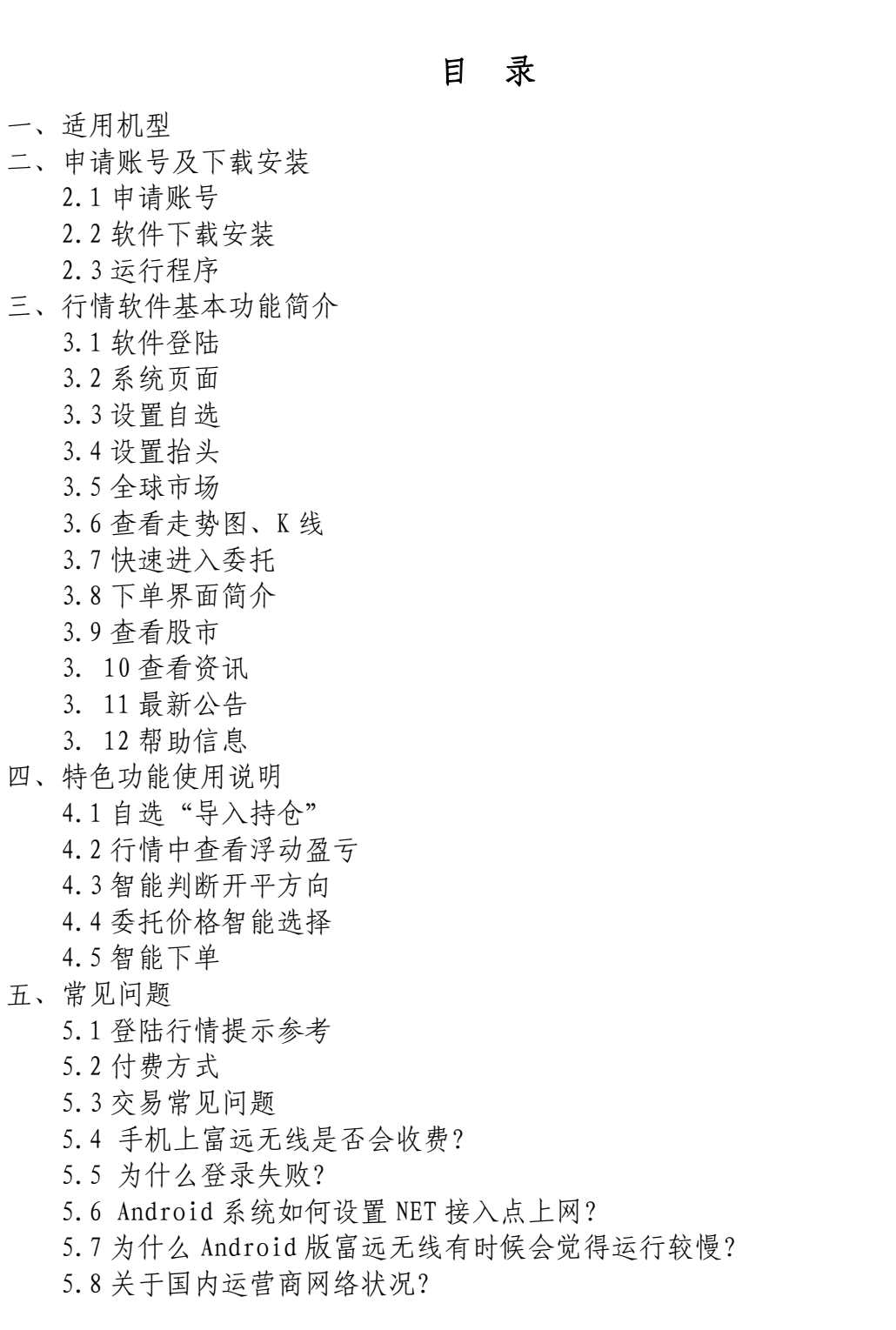

#### 一、适用机型

适用于 android 操作系统的手机,现在市场上常见的三星、摩托罗拉、索爱、 多普达等都有 android 系统手机面世。手机使用富远无线之前,请确保您的手机 开通了互联网上网功能,GPRS 连互联网、CDMA 或 3G 网络都可。

推荐机型:ihkc x1、中兴 N600 、X850、X876、HTC G8、MOTO XT800、XT702 等

二、申请账号及下载安装(以下所有配图仅供参考)

2.1 申请账号

电话申请 0516-83831105 0516-83831109

2.2 软件下载安装

打开手机浏览器输入下载网址:

<http://www.neweraqh.com.cn/>[Download/xjy117.apk,](http://www.xjyqh.com/Download/xjy117.apk)或者通过电脑下载后传输 到手机上安装,根据提示下载,完成后点击下载的 apk 文件安装。 2.3 运行程序

富远无线安装后根据手机机型不同,一般会保存在主功能表下,可手动拖动 软件快捷图标至桌面,建立快捷方式,方便登陆,点击此快捷图标即可进入软件。

## 三、行情软件基本功能简介

3.1 软件登陆

在登陆界面输入账号和密码,选择任一站点,点登陆进入系统,可以选择可 选项"记住口令"、"自动登录"。

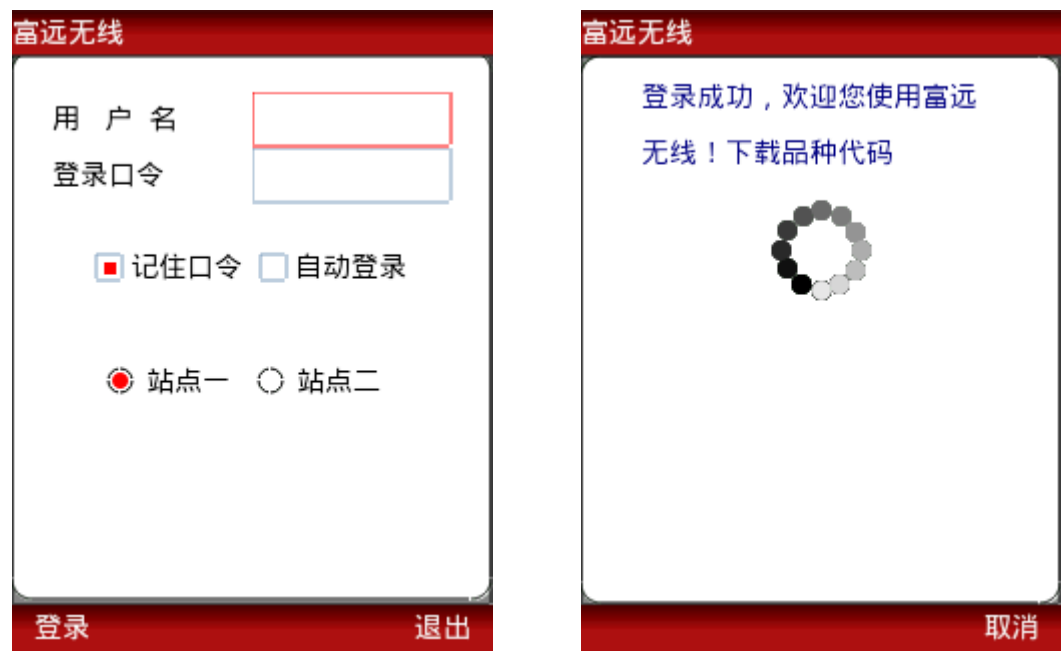

3.2 系统页面

登录成功后进入首页(如左下图),首页包含了自选、全球市场、股市、委 托、资讯、公告、帮助、设臵、退出等 9 个常用按键。

在"设置"里有"字体选择",手机显示字体大小不合适时可以在此设置。

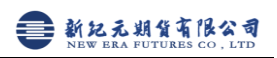

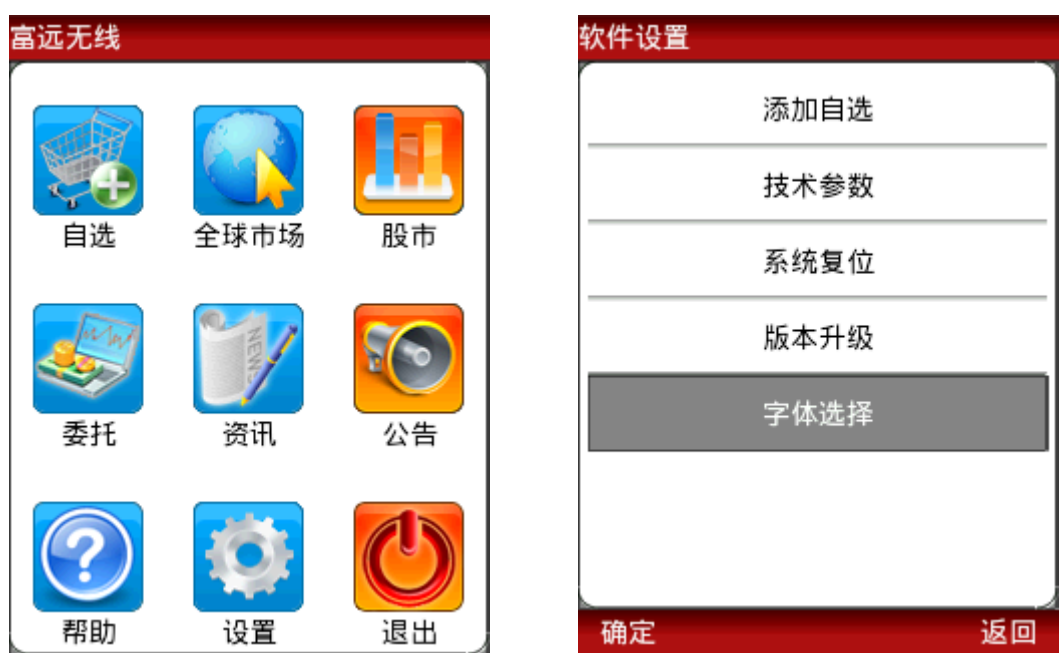

3.3 设臵自选

在自选界面点击设置自选入设置自选界面,右侧为已选合约,可点击 删除自选,左侧为所选市场下的合约,可点击加入自选。可根据需要,上下移动 自选行情。

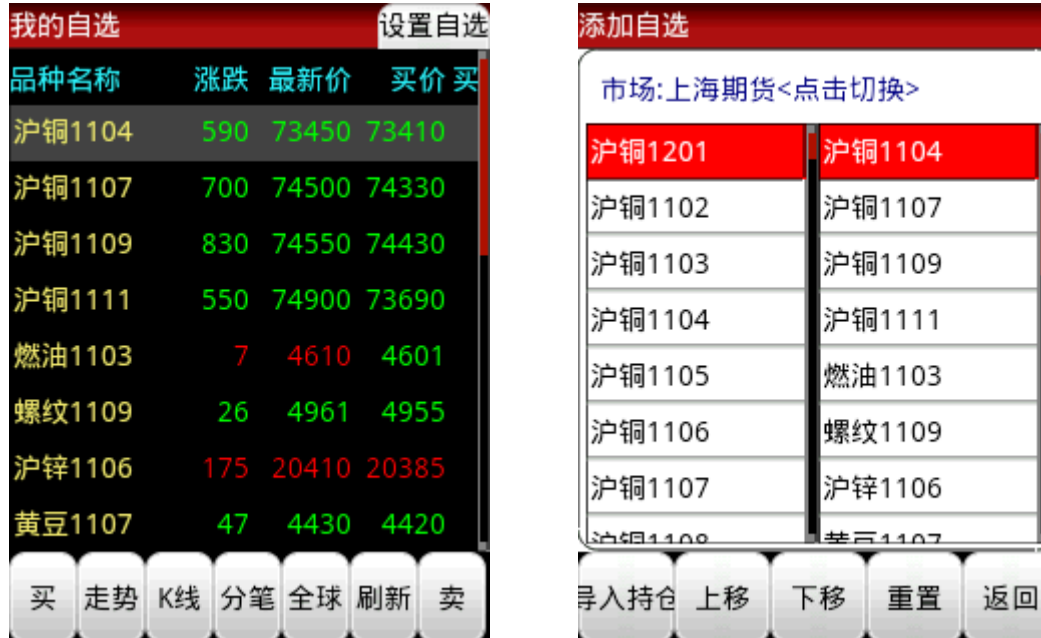

另外以下方法可快捷增加、删除、移动自选合约

- 1. 在自选界面可以点击手机的"菜单"(menu)键,进行自选品种的上移、 下移、删除。
- 2. 在比如上海期货市场界面,选择合约后点击加入自选,可快捷加入自选。

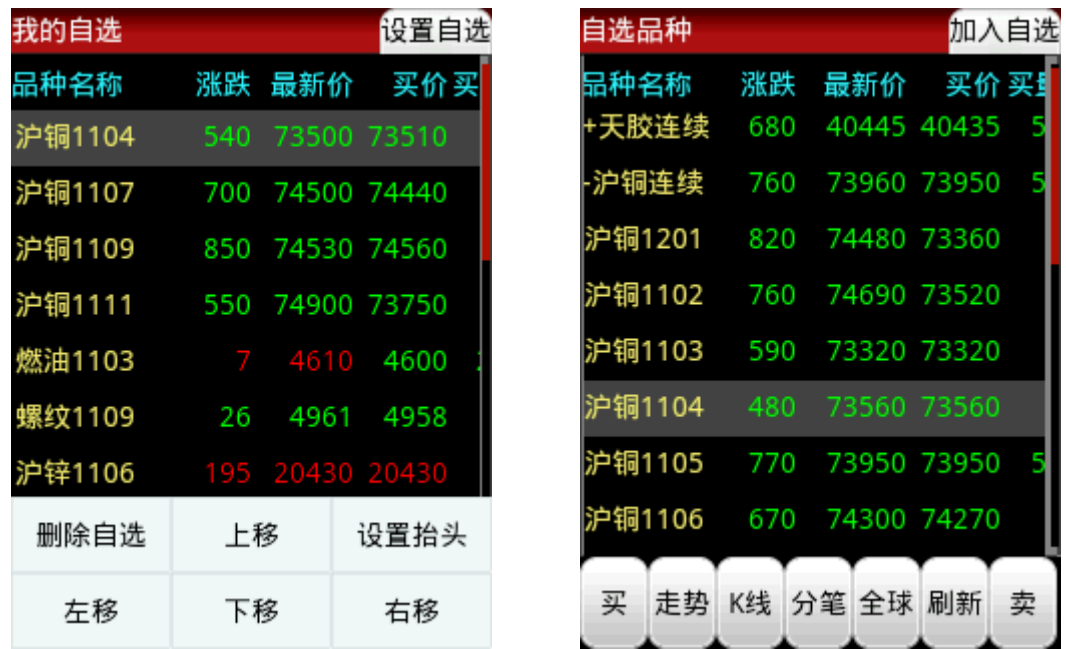

3.4 设臵抬头

在自选或其他行情界面点击手机的"菜单"键,弹出窗口里可以选择"抬头" 进行设置。可以将长关注的抬头项上移到前端显示。设置完成后,点击保存即可。

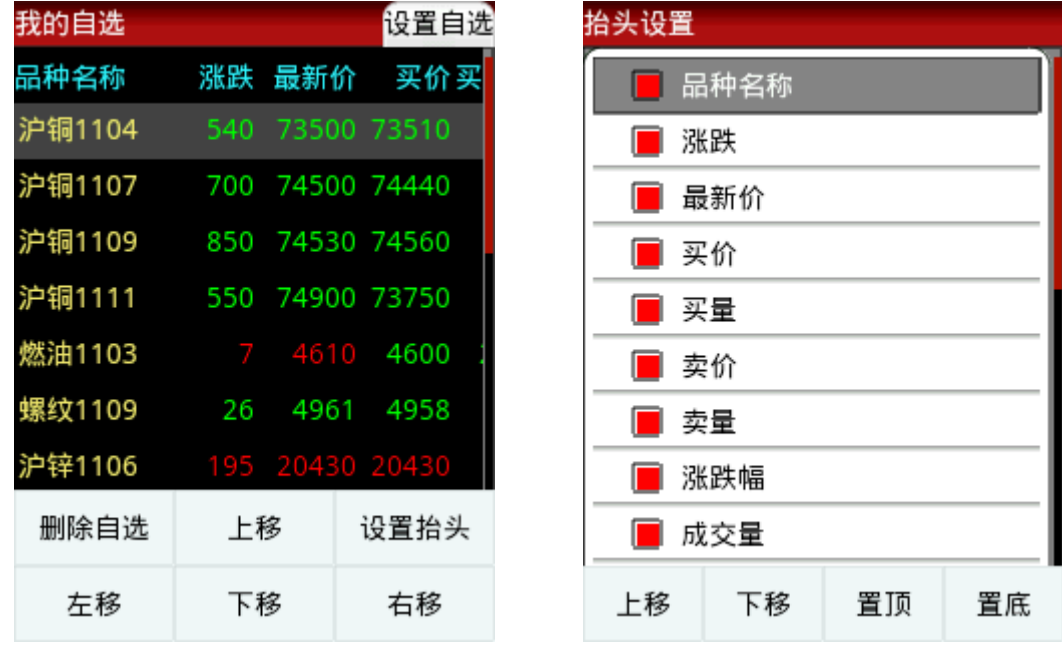

3.5 全球市场

在首页、自选、其他行情界面、走势界面等多处均可选择点击全球市场,进 入各个市场进入查看相应合约行情信息。

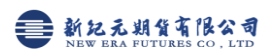

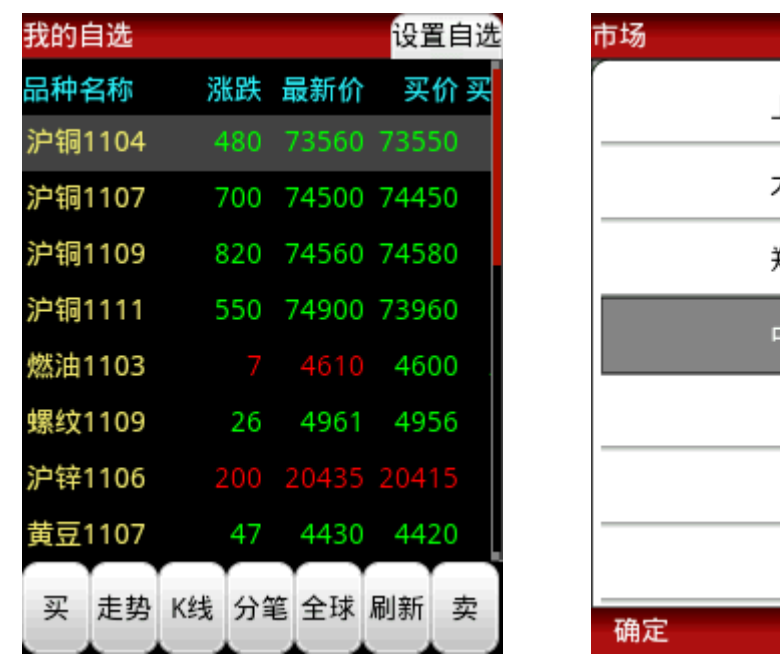

上海期货 大连期货 郑州期货 2金股指 LME CBOT 贵金属 返回

3.6 查看走势图、K 线

在行情界面点击走势、K 线、分笔等,即可进入相应界面

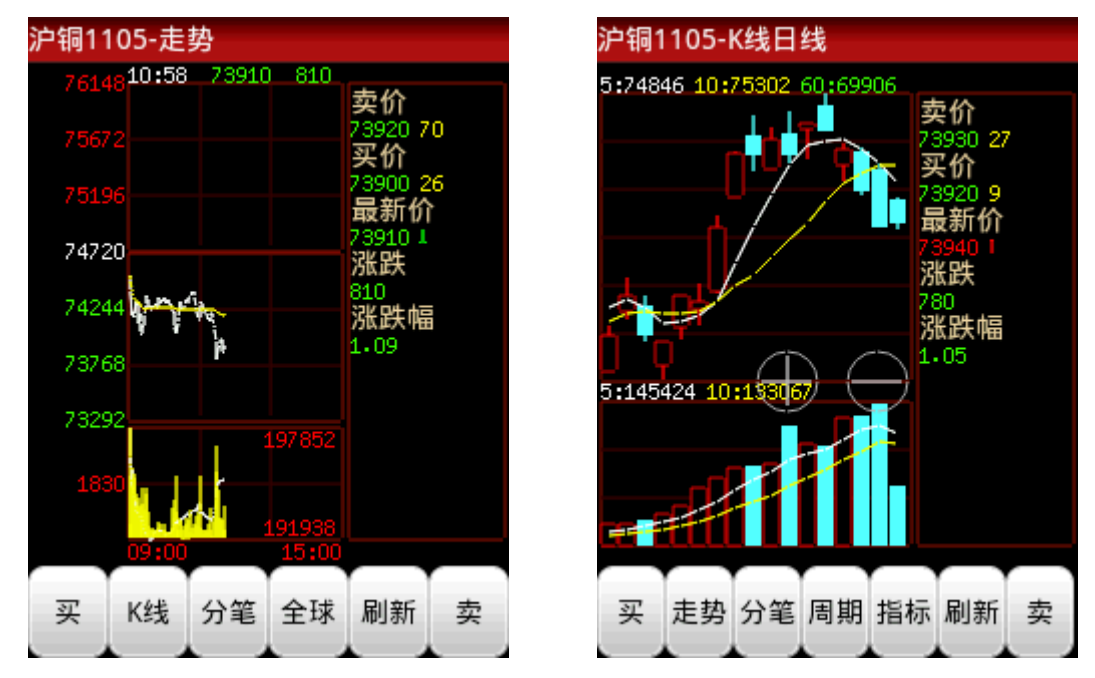

其中, K 线图界面, 可以根据个人情况, 点击 "+" "-" 来放大缩小 K 线, 可以选择不同的周期、查看不同指标。屏幕右侧的行情框,可以切换为分笔信息, 如下图

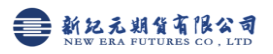

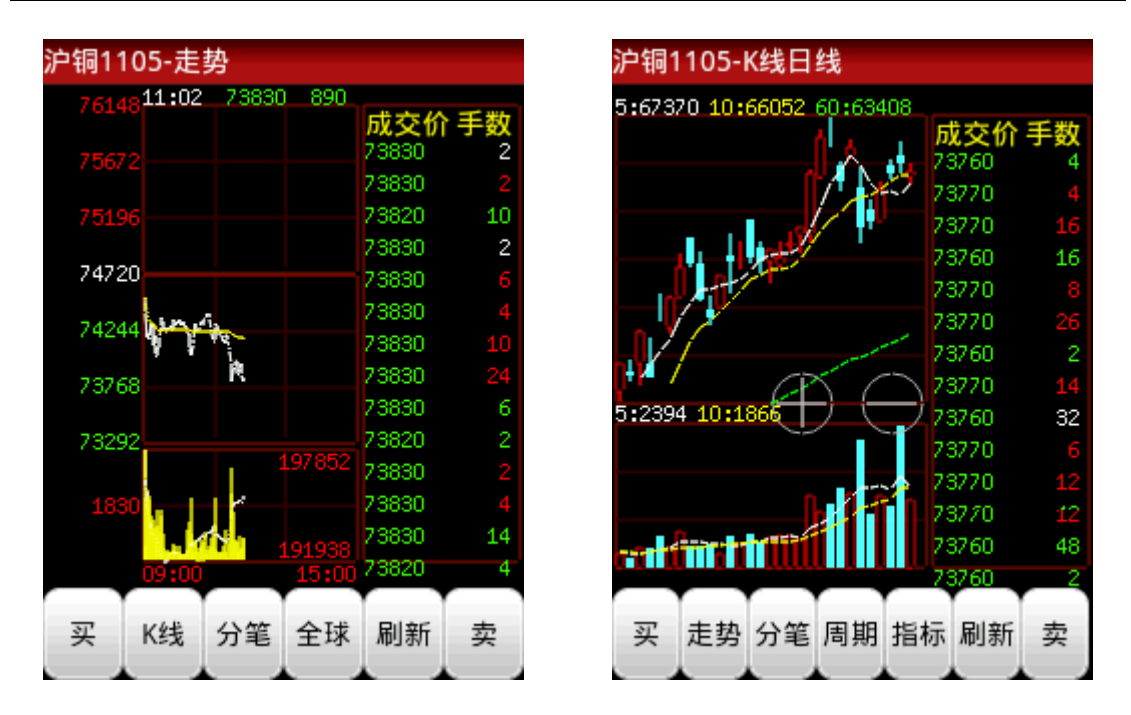

点击手机的"菜单"键也可以进行 K 线的放大、缩小, 方便查看更多时间段 的 K 线。

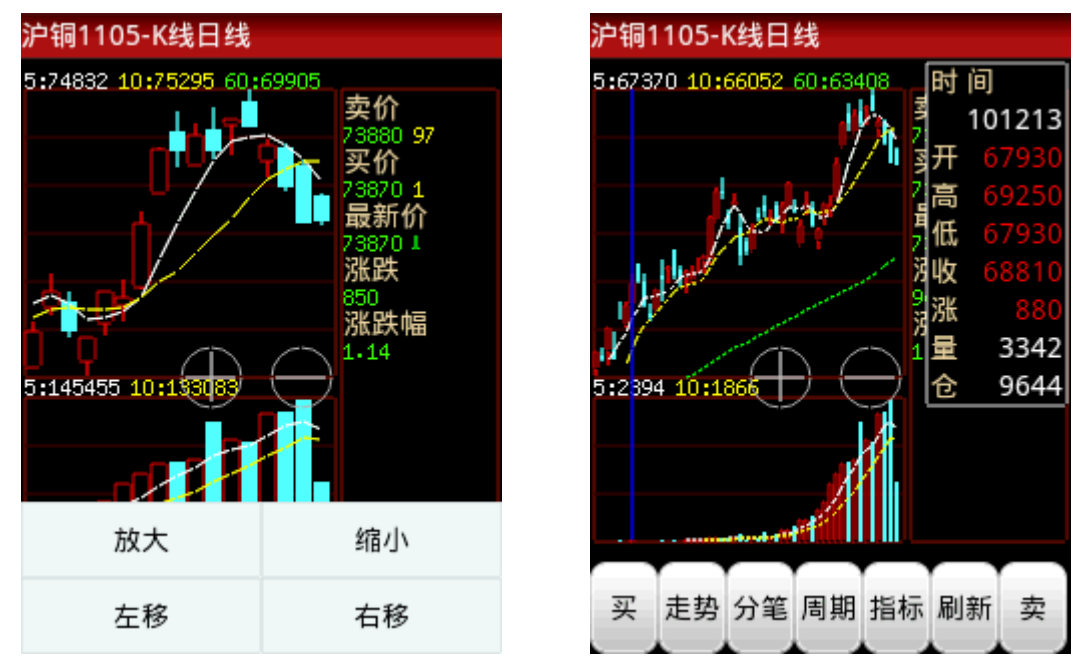

3.7 快速进入委托

在首页、行情、走势、K 线等多处均可点击买(卖)进入下单界面

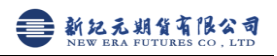

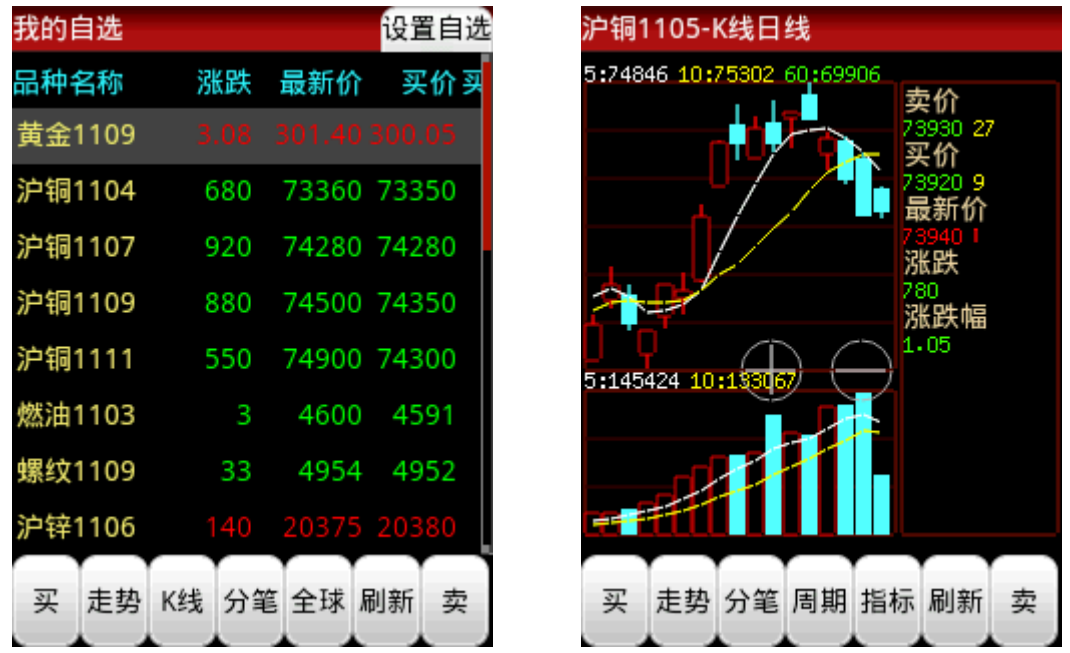

注:为使下单更及时,不错过最佳行情,建议登陆行情软件之后,再登陆委 托,然后才进入自选行情查看、观察行情变化,以避免登陆交易系统过程中行情 有变。

3.8 下单界面简介

为了使下单更方便,更快捷,参考不同客户意见,设计并开发了以下下单界 面,常用操作,应有尽有,增加了美观度同时也提高了实用性。

下单界面 1(上海交易所合约) 下单界面 2(大连交易所合约)

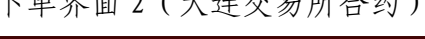

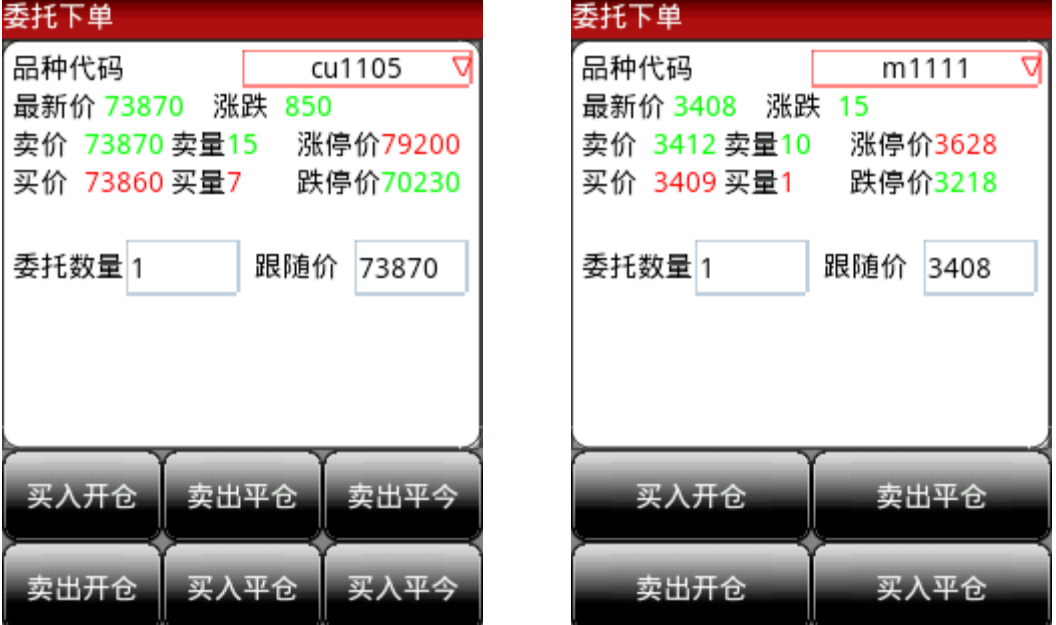

在下单界面点击手机的"菜单"键可以

1. 进行多项查询,查资金、查委托、查持仓、差成交

- 2. 根据自己需要进入设置,对不同合约设置"默认下单手数"、下单模式(普 通式、智能式)、委托价格(手动价格、对手价、追价、挂单价、最新价、 市价单),及是否"发出委托前需要提示",设置完成后点击"保存"即 可
- 3. 切换交易账号

查持仓

交易所

上海

上海

上海

上海

上海

上海

上海

上海

平仓

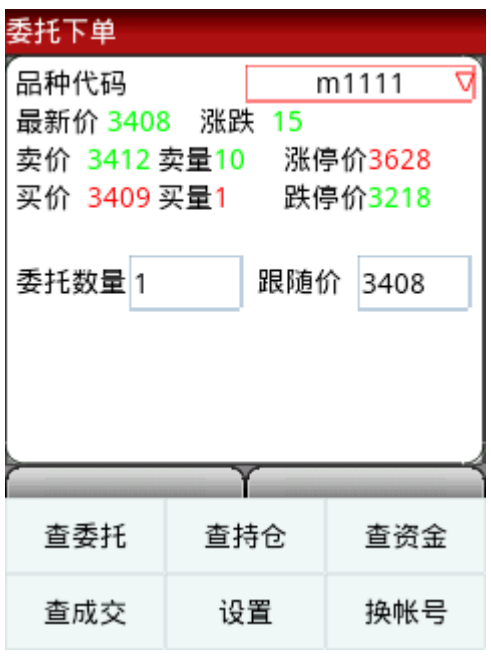

黄金1109 au1109

铜1104 cu1104

铜1104 cu1104

铜1107 cu1107

铜1109 cu1109

铜1111 cu1111

平今仓

燃料油1103 fu1103

螺纹钢1109 rb1109

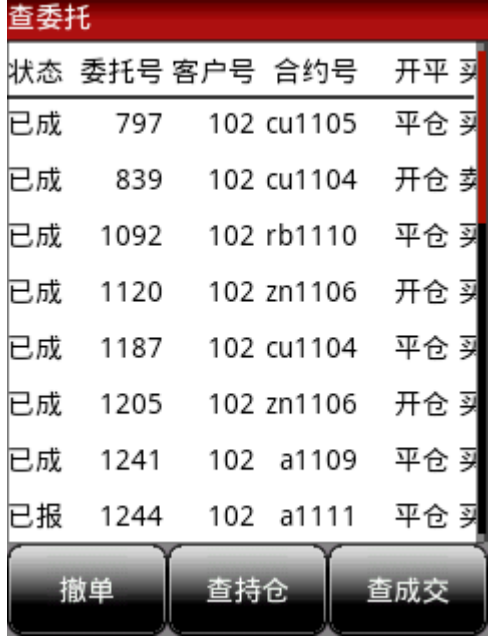

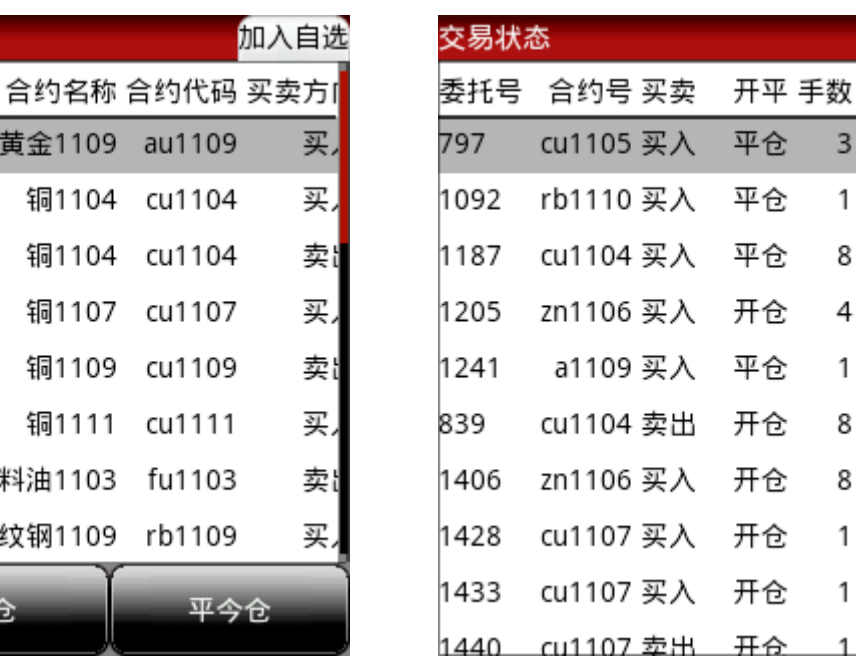

3 7 4 3

1 49

8737

4 2 0 4

1 44

8738

8 2 0 4

1 748

1 747

1 7 4 7

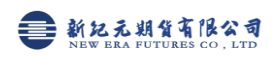

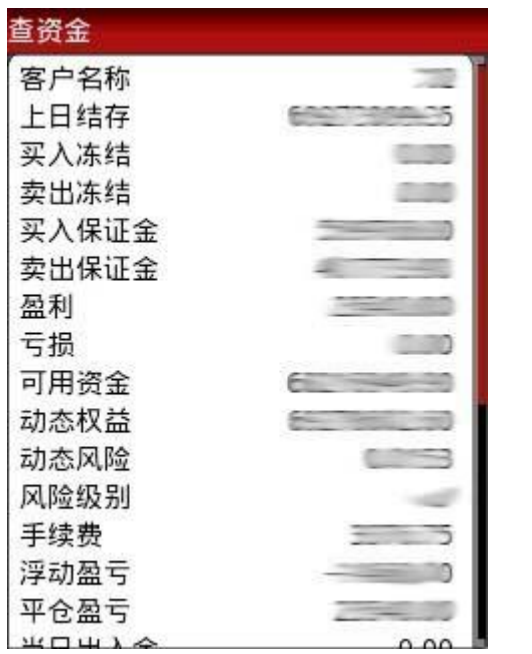

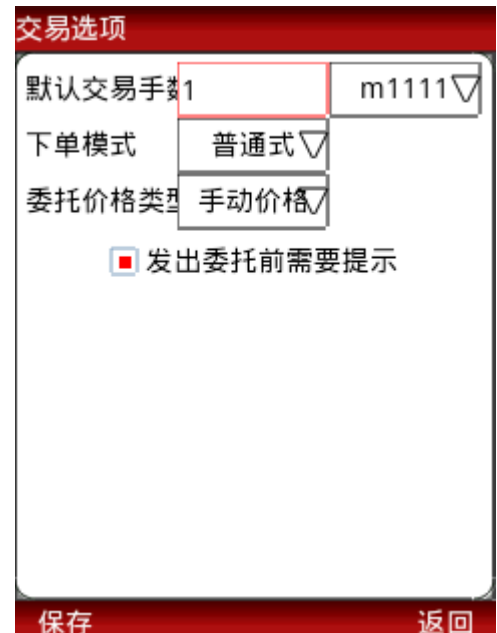

3.9 查看股市

点击首页"股市",可以将关注的股票,通过搜索股票,输入股票代码加入 自选股。可以查看不同周期的 K 线、各指标。

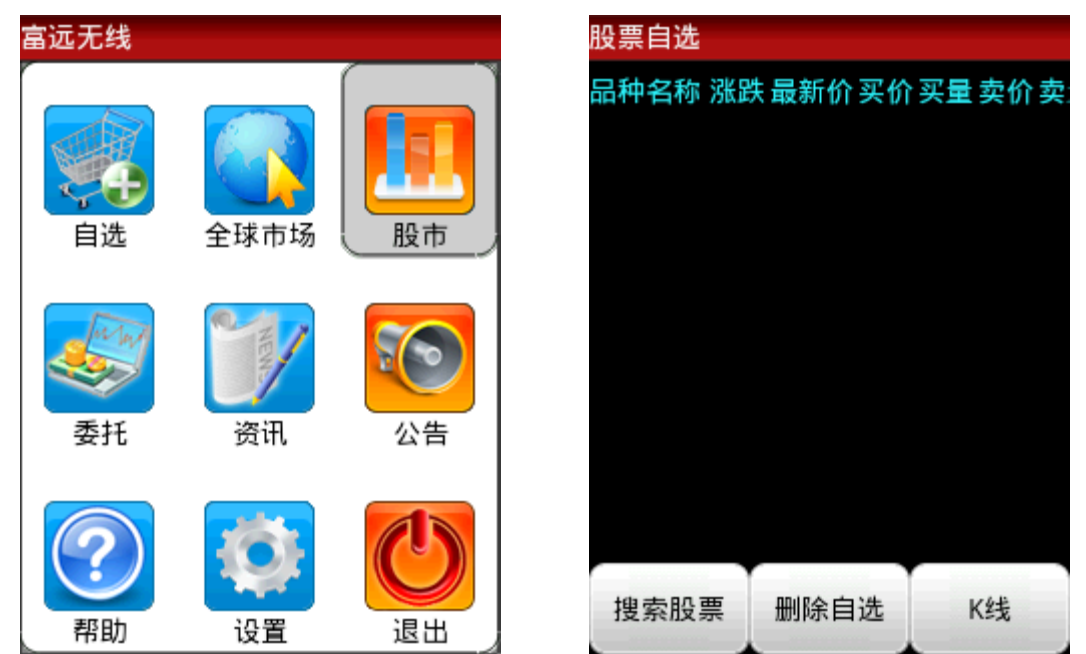

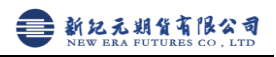

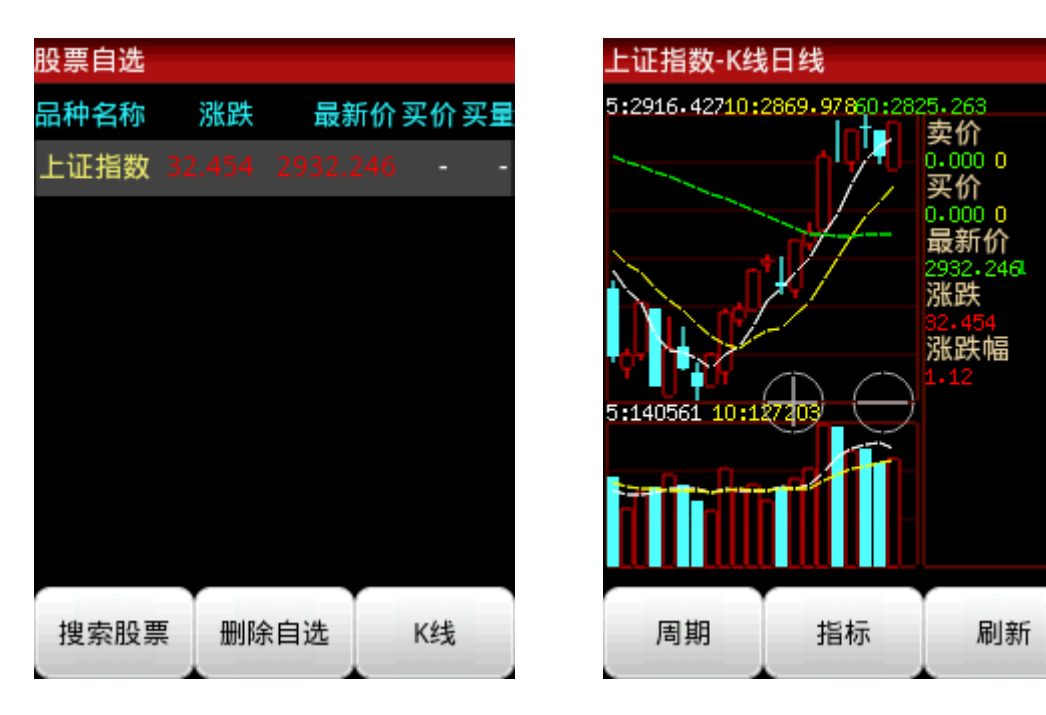

3.10 查看资讯

通过点击首页"资讯",可以查看不同类别的最新资讯信息

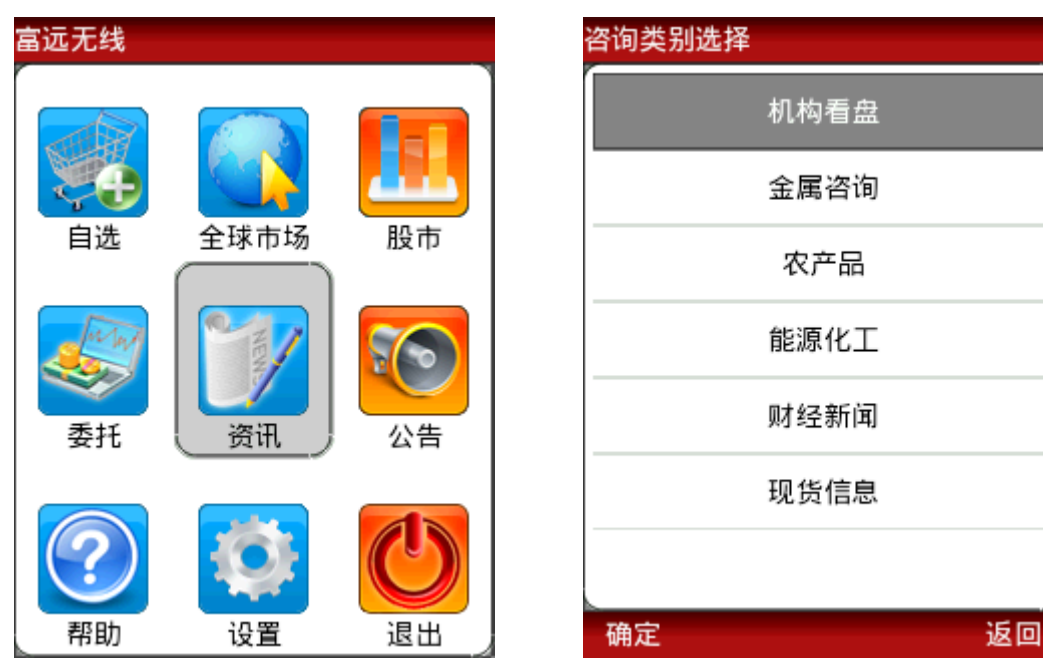

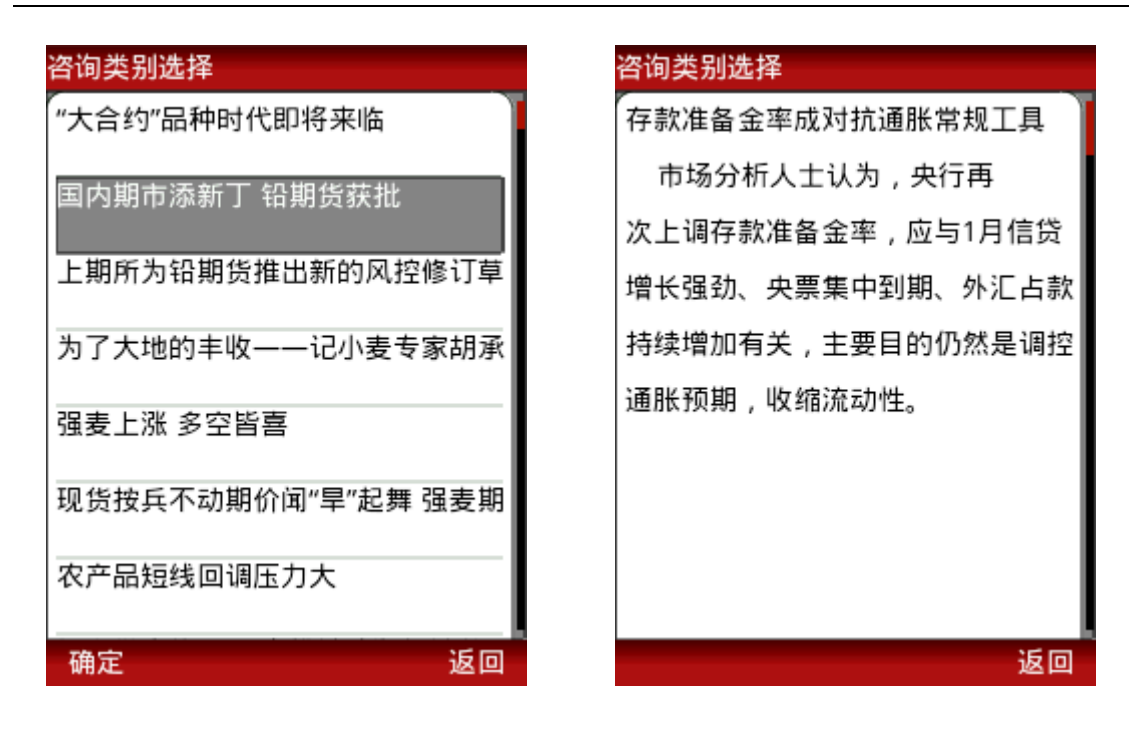

3.11 最新公告

首页的"公告"将会列出我公司最新的公告内容,可定期关注。

3.12 帮助信息

首页的"帮助"内容既 此操作说明的简写版,使用软件过程中科参考。

### 四、特色功能使用说明

4.1 自选"导入持仓"

针对交易客户,设置自选,提供了"导入持仓"的快捷功能,将您经常关注 的合约批量加入自选。(重置后,点击导入持仓,即可只保留持仓合约进入自选。)

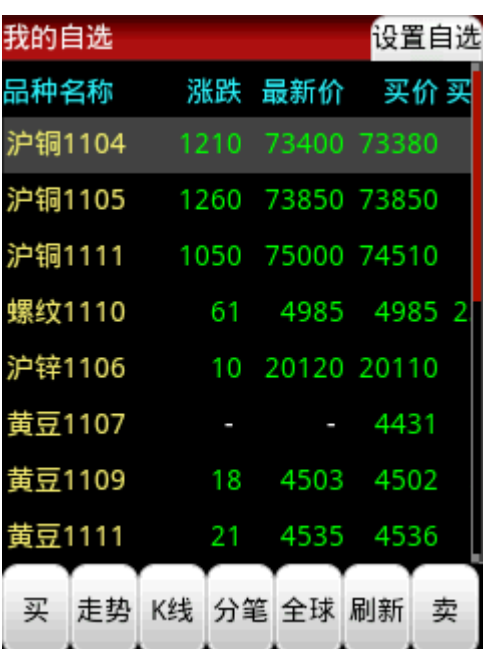

点击"设置自选" 点击"重置" ---- "导入持仓"

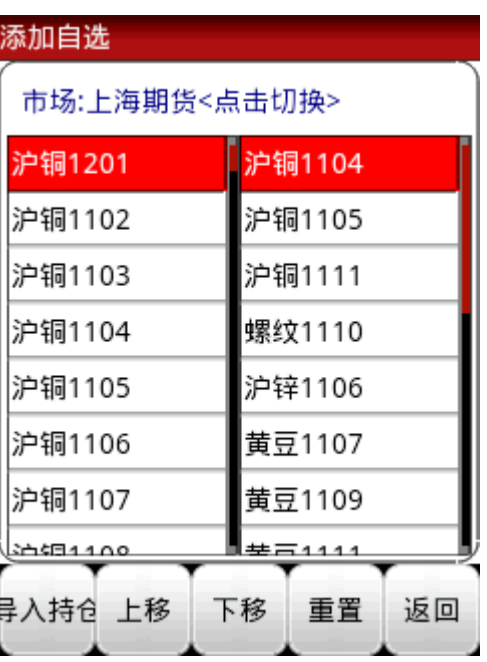

### 4.2 行情中查看浮动盈亏

针对交易客户,建议登录行情之后,首先选择登陆委托,委托登陆成功后, 即可在行情界面实时查看"浮动盈亏"

自选中查看 进入全球市场也可查看

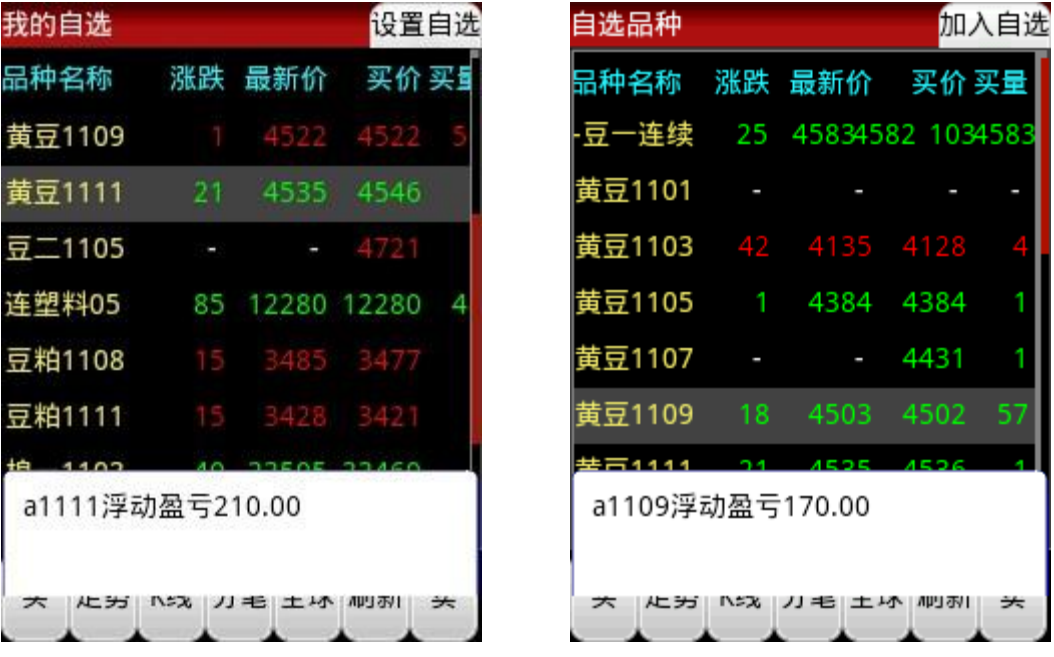

### 4.3 智能判断开平方向

当要交易合约有持仓时,点击买卖,可以自动判断开平仓方向,同向加仓, 异向平仓。

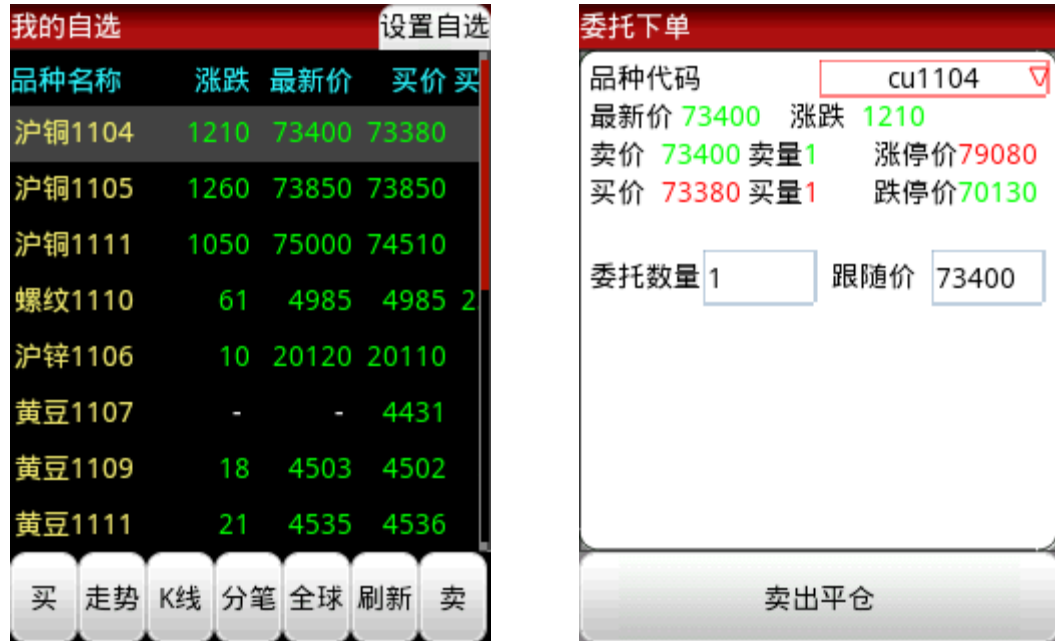

### 4.4 委托价格智能选择

下单支持多个价格选择,对手价、挂单价、市价、追价、最新价等,当然也 可根据自己判断选择手动价格。选择手动价格,又可以根据情况,选择固定价或 者跟随价。

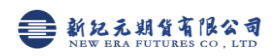

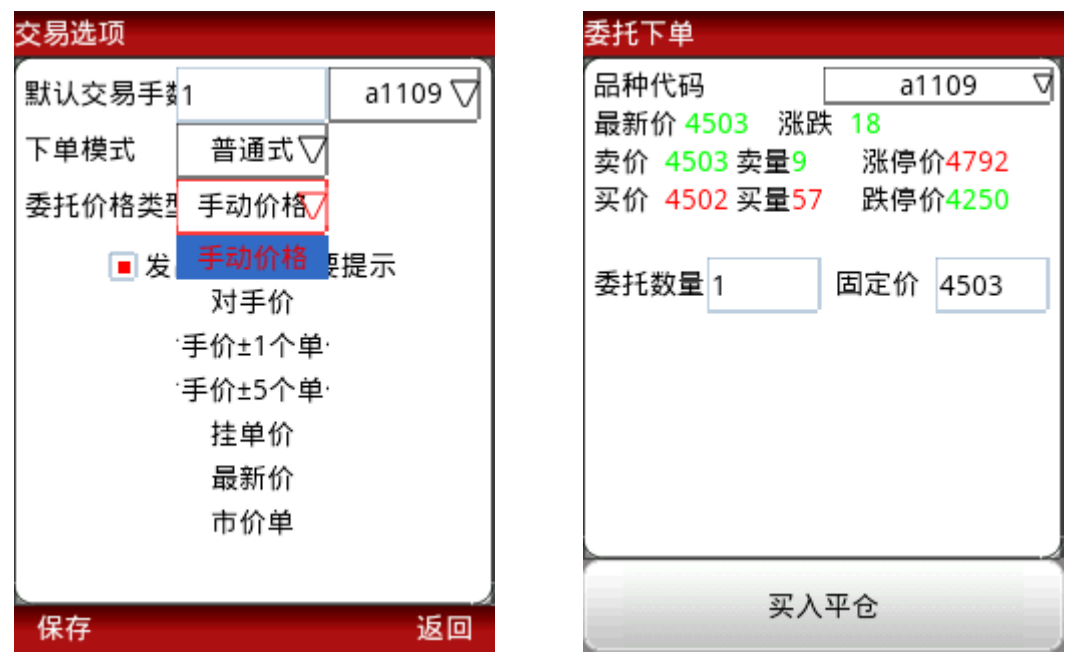

4.5 智能式(此项针对熟练操作软件,操作无失误客户,慎重选择)

委托界面选择下单模式为"智能式"则可以直接在行情界面买卖成功,而不 需进入下单界面,如果选择了发出委托前不提示,或如下图选择"下次不再提醒" 则点击买卖直接产生委托单并进入查委托。

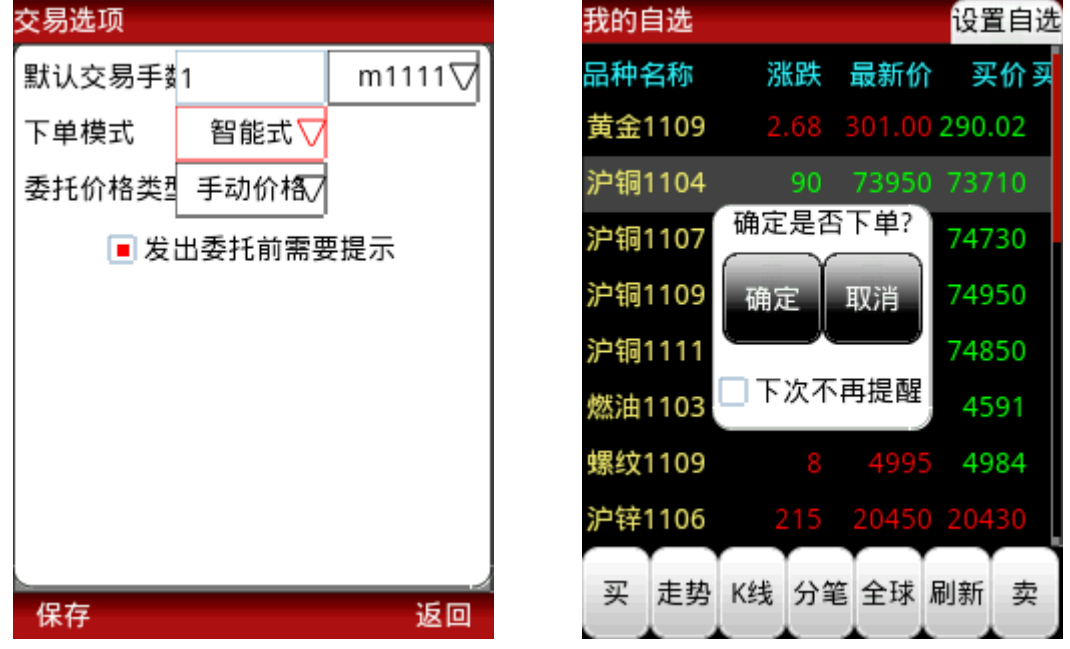

### 五、常见问题

5.1 交易常见问题

1)登录交易时提示"资金账号不存在",或"用户名或密码错误",请重新 输入资金账号、密码,并选择开户的期货公司。

注:交易输入的是下单用的资金账号,非行情账号

2)使用手机交易需公司设臵手机交易权限,登陆前请致电公司开通权限。

5.2 手机上富远无线是否会收费?

手机下载及使用富远无线时会产生一定的 GPRS 流量费用,由当地运营商收 取,详情请致电当地运营商咨询。

5.3 为什么登录失败? 如果登录失败请检查以下原因 a. 尝试检查手机的网络设置是否正确? b.请检查当地网络状况是否良好? c. 若以上情况都未发生, 建议退出富远无线重新启动, 或重启手机。

5.4 Android 系统如何设置 NET 接入点上网? (以 MOTO XT800 为例)

(1)电信卡:

设置-无线和网络-移动网络-CDMA 网络-接入点名称-中国电信互联网设置, 设臵完需要重启手机

(2)移动卡:

设置-无线和网络-移动网络-GSM 网络-接入点名称-中国移动互联网设置, 设臵完需要重启手机

5.5 为什么 Android 版富远无线有时候会觉得运行较慢?

因为 android 系统支持多任务运行,当出现程序运行较慢时,请您关闭部分 正在运行的多个程序,或者重启手机,必要的话重装系统。

5.6 关于国内运营商网络状况?

国内的网络状况分两种。

(1) 3G 网络(常见与联通):使用 3G 网络时和电话是占用的不同信道。 所以当你接听电话或则发送短信时,移动网都不会断掉。

(2) 2G 网络(常见与移动 G 网):使用的 GPRS 网络和电话是共用的一个 信道,当接听电话或则发送短信时,GPRS 网络会优先级降低后自动断掉。